## **Learning Module**

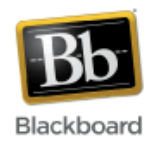

A learning module is a way of presenting content items in sequence. The module items can be viewed in any order or "sequential viewing" can be enforced. Any type of content item (file, assignment, test, etc.) can be added to a learning module.

**Note**: Beware of enforcing sequential viewing if using tests (or links to other Blackboard tools – assignments, discussion board, etc.) within a module. If a test is linked to a learning module, the students are taken out of the module and into the test. If sequential viewing is enforced and there are items presented in the module AFTER the test, the student will not be able to access these items because they are always taken back to the beginning of the module after accessing the test (or other tool).

### **Adding a Content Module to a course site:**

1. Once inside your course, make sure Edit Mode (upper right corner) has been turned 'On.'

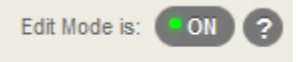

2. From your course menu on the left, choose where you want to display the learning module. In this example, we'll select the 'Course Content' area.

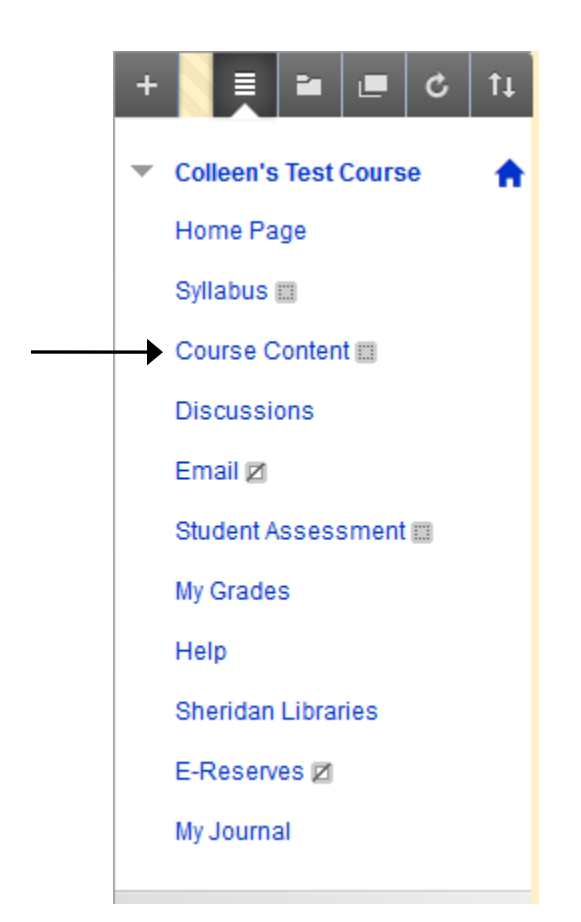

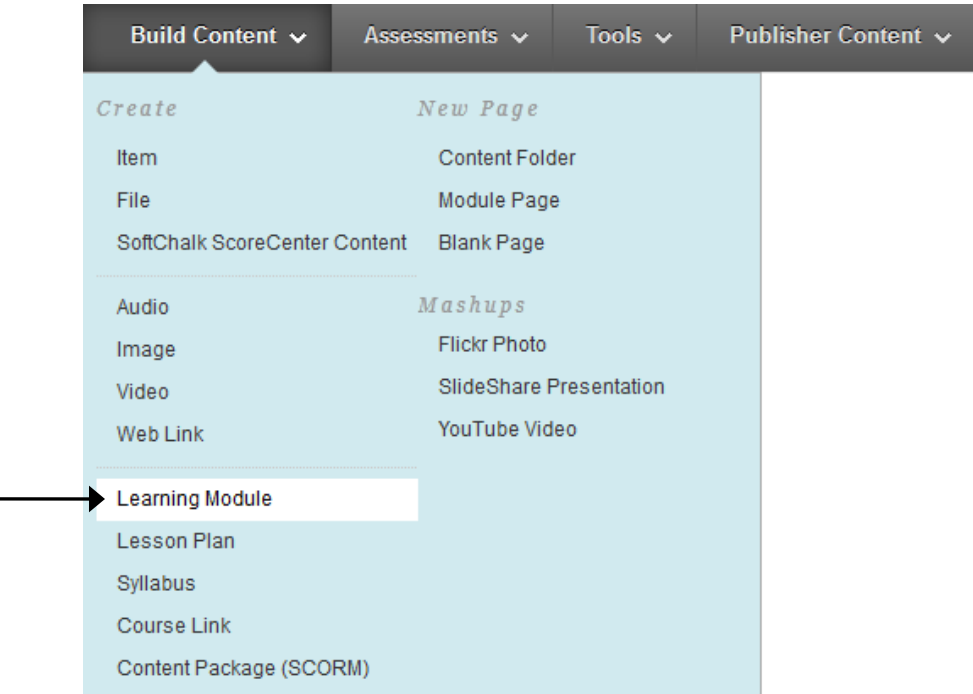

3. From the 'Build Content' dropdown, choose 'Learning Module.'

4. Give the learning module a name and fill in description text, if desired. **LEARNING MODULE INFORMATION** 

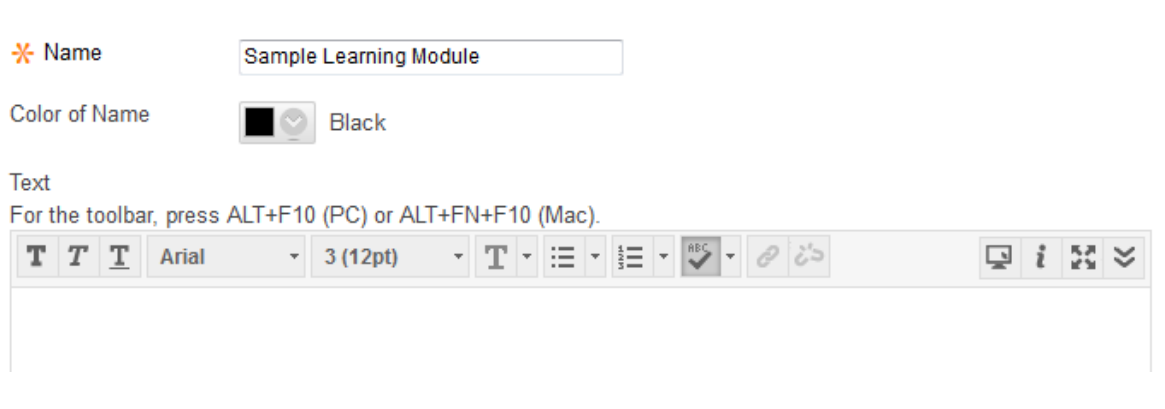

5. Decide whether to enforce sequential viewing of the module as well as open it in a new window or not.

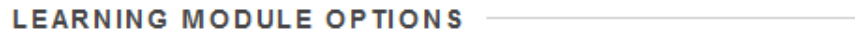

Select Yes to force users to progress through the content in the order that is set by the number next to each Content Item. Users are unable to advance to a page within the Learning Module without viewing the previous page.

**Enforce Sequential** Yes <sup>No</sup> Viewing of the Learning Module?

Open in New Window & Yes @ No

6. Decide whether to allow users to view the module at this time, track the number of views, and select date/time restrictions if desired.

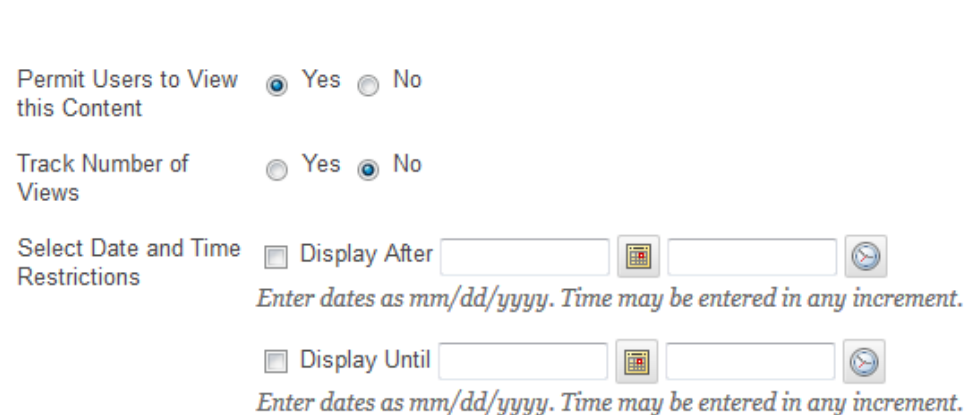

7. Decide whether to show a Table of Contents with the module and what type of hierarchical display. Click Submit. TABLE OF CONTENTS

> Select Yes to show a structured view of the Learning Module. Users can choose to display the Table of Contents on the bottom or on the side of the Learning Module.

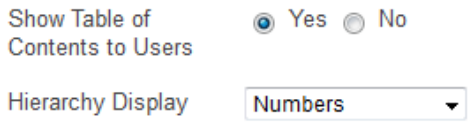

**STANDARD OPTIONS** 

Click Submit to proceed. Click Cancel to go back.

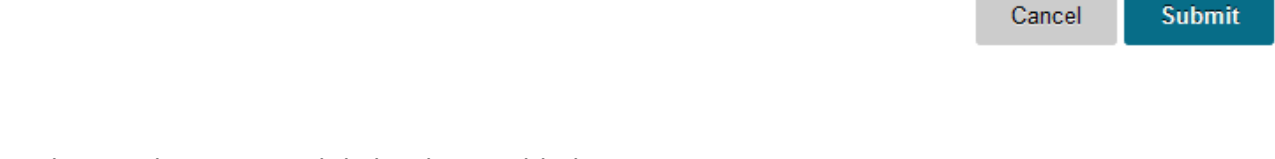

8. The new learning module has been added.

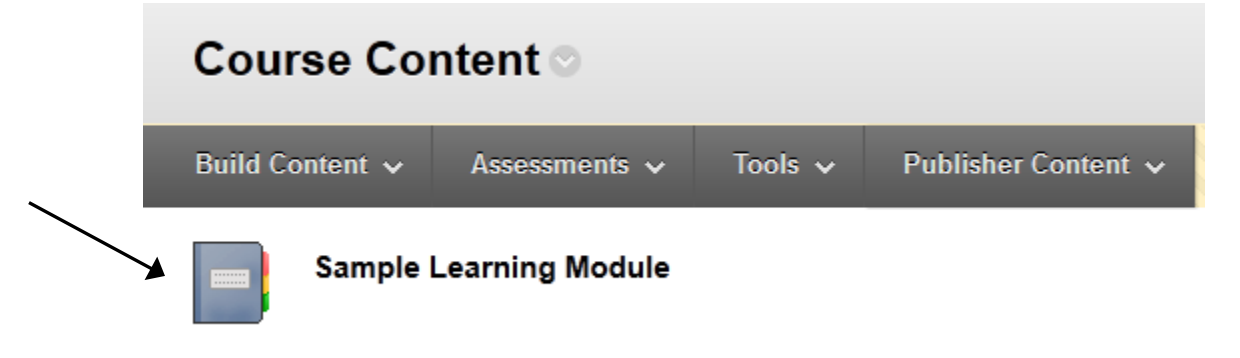

# **Adding Content to a Learning Module:**

Content is added to a learning module the same way it is added to the course site; use the 'Build Content,' 'Assessments,' and 'Tools' buttons at the top to add items to the module. Items may include: files, external links, assignments, tests, links to discussion forums, etc.

**Note:** Another reminder, if you choose to add a link to any 'non-content tool,' such as a test or discussion forum, students will be taken out of the learning module and into that particular tool when they click on that link.

In this example, we'll add a sample file:

1. Make sure Edit Mode is 'on' and click on the Learning Module.

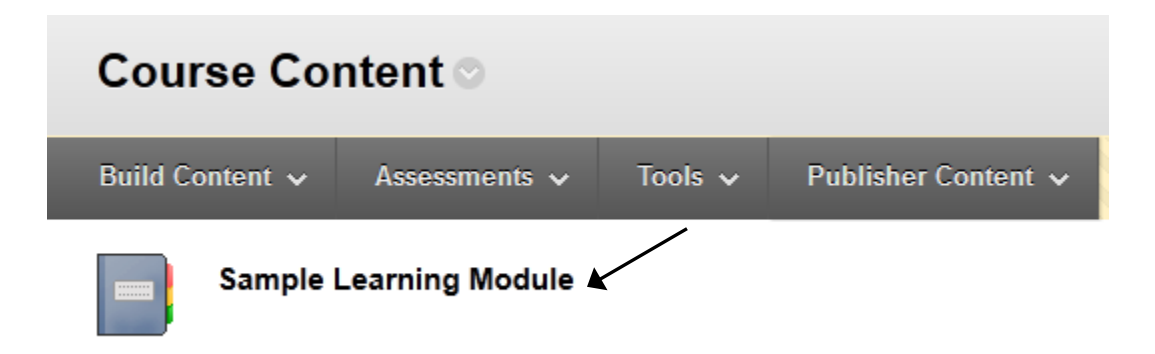

2. To add a file, click the 'Build Content' dropdown at the top and choose 'File.'

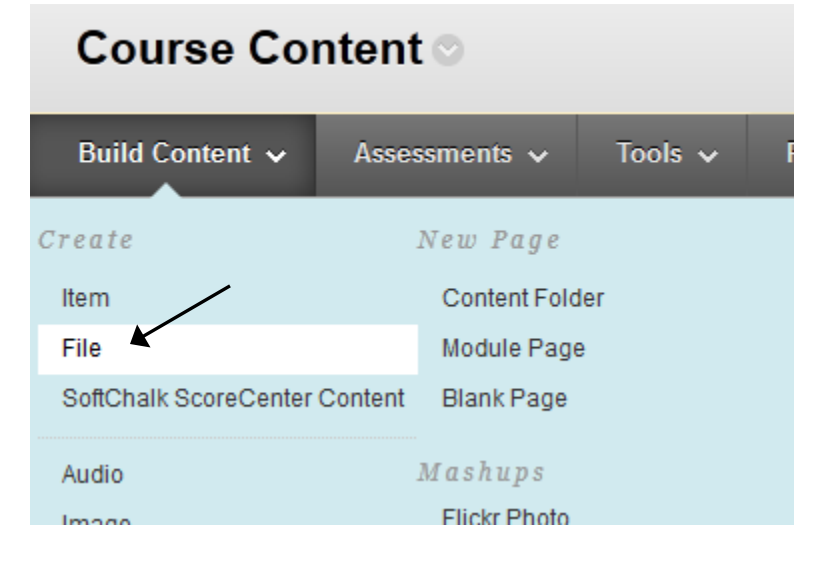

3. Browse for the file on your computer, or in course files which have already been added to Blackboard, in the Content Collection. **SELECT FILE** 

Select a local file by clicking Browse My Computer or one from within Course Files by clicking Browse Course. Enter a Name for the file and choose a Color for the text to appear in the list of content. Click No to display the file within the Course environment or Yes to display it as a separate piece of content with no Course page heading.

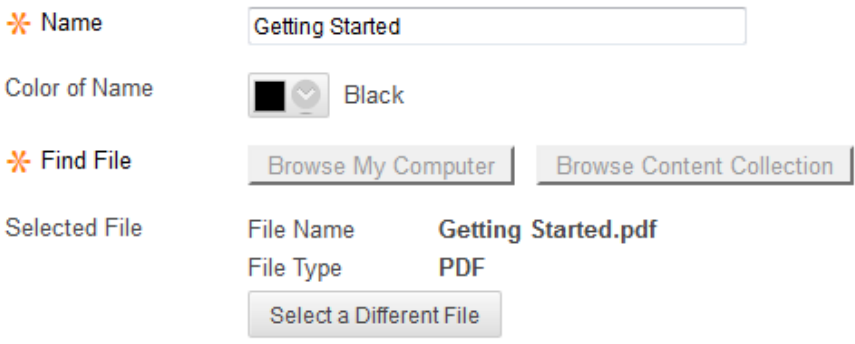

4. Choose whether or not to open the content in a new window as well as add alignment to content or not.

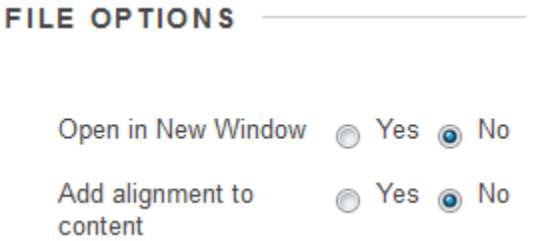

5. Choose whether or not to allow users to view the file at this time and also track the number of views or not. Select date and time restrictions if desired. Click Submit.

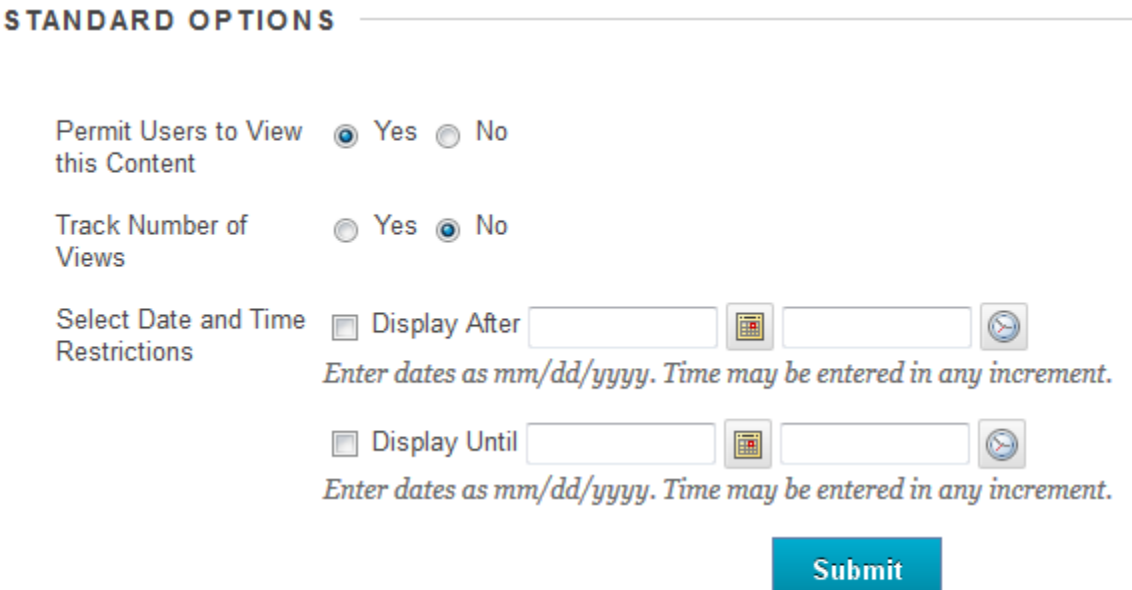

6. The file has been added to the learning module as well as the table of contents. Repeat these steps to add more files.

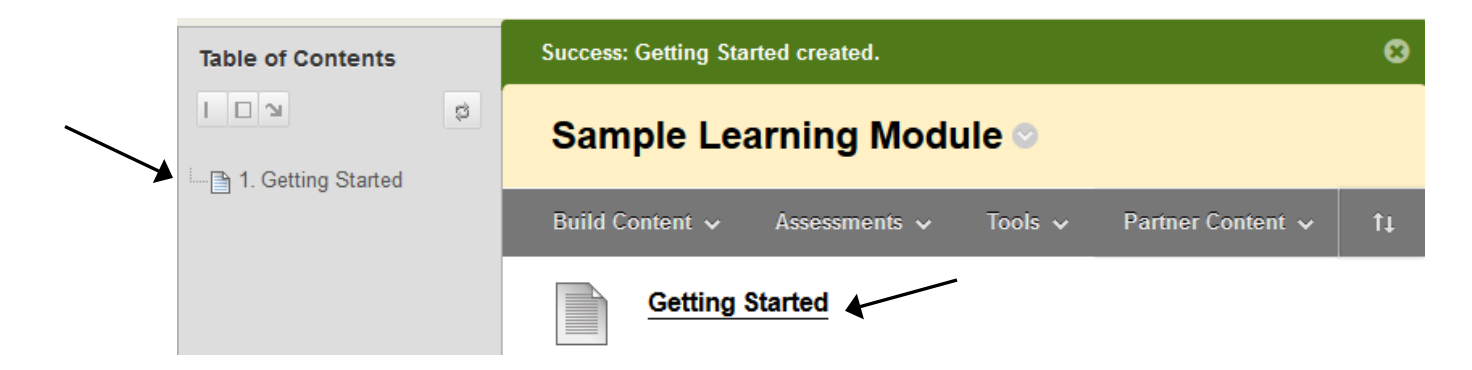

#### **Rearranging Content Items:**

Once content items have been added to a module, they can be dragged and dropped into the desired order using the drag and drop icons on the left side:

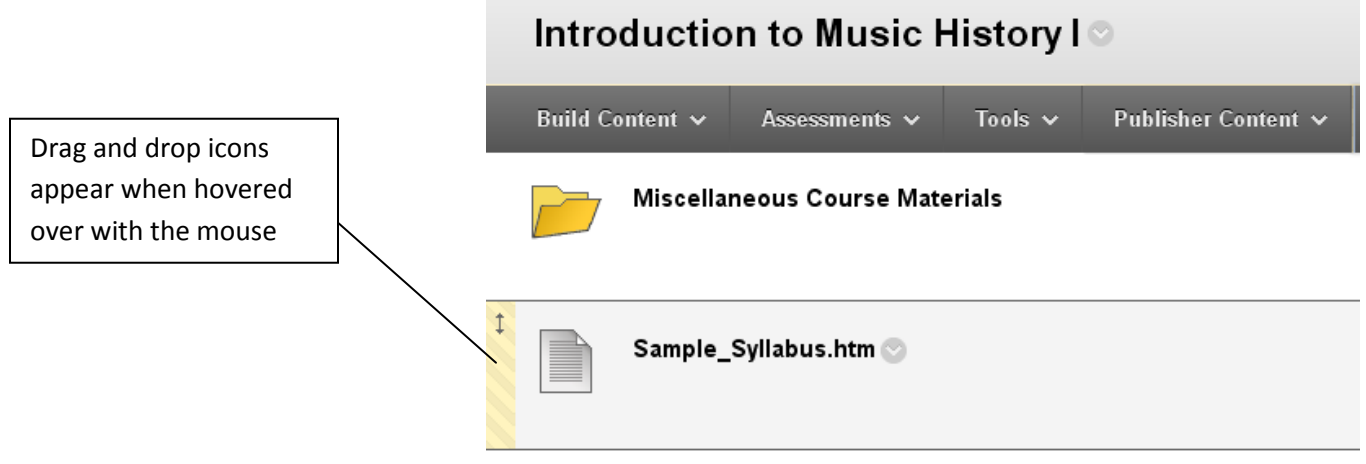

### **Previewing a Learning Module:**

1. To preview a learning module as a student, click the 'Student Preview' button in the upper right corner of the screen, just to the left of 'Edit Mode.'

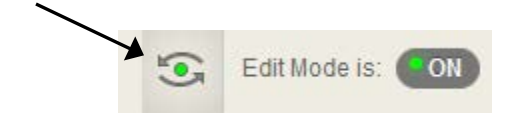

2. The first item in the module is displayed. Students can use the navigation buttons in the upper right to page from item to item, as well as the table of contents on the left. If sequential viewing is enforced, items must be viewed in order.

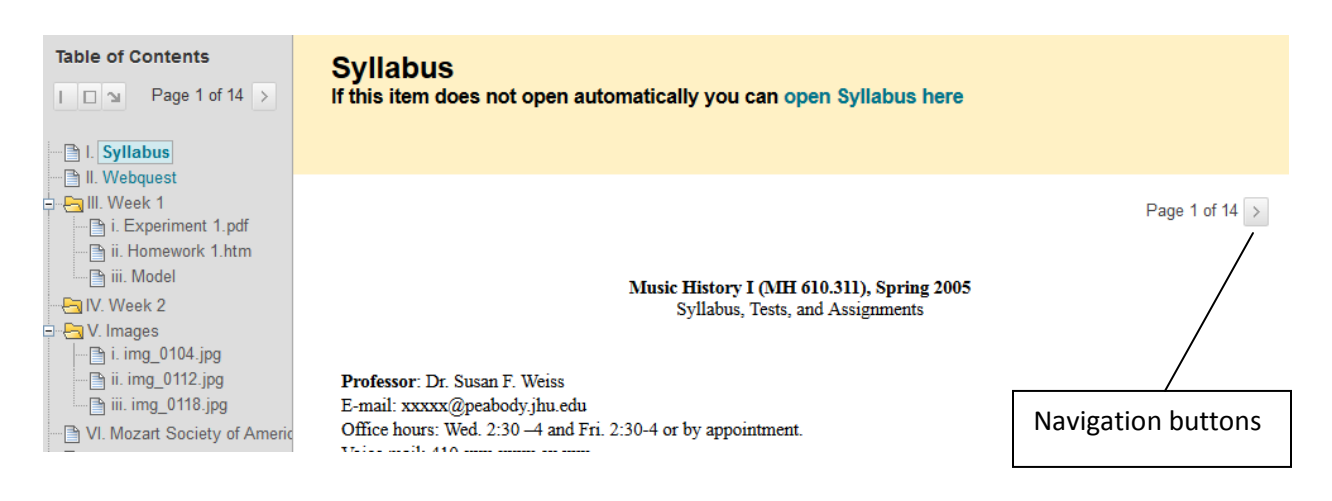